Acquire the printer driver for the SHARP MX-B402 printer appropriate for your version of Windows. This handout is for Windows 7, both 32 and 64 bit.

To check this, right click on "Computer" in the Start menu and choose "Properties" see the image below on where to look for your version information. Download the appropriate one for your computer.

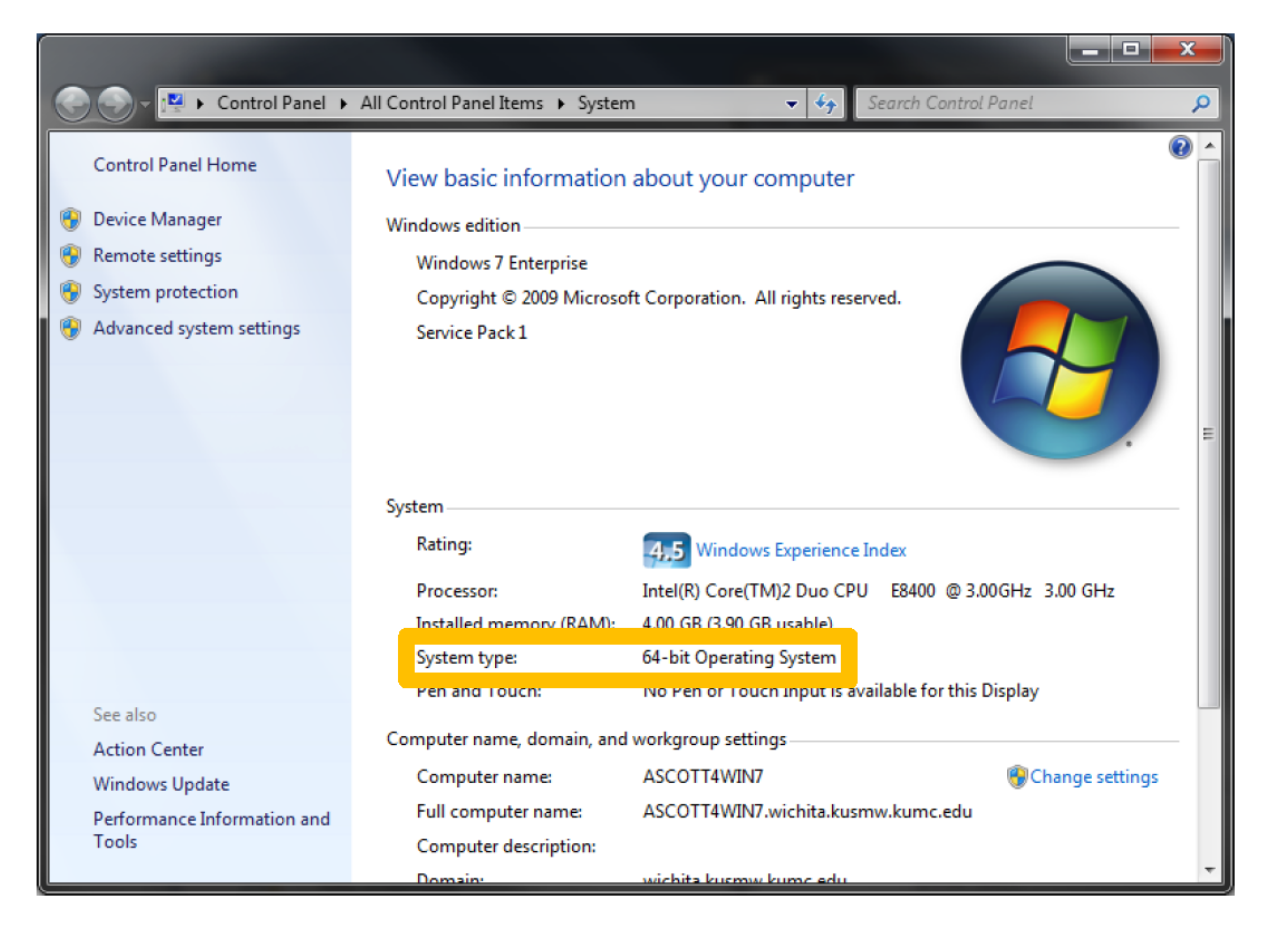

Download the file from the location below and then run the zip file to extract it and take note of where it extracts to as this will be needed in the next few pages.

[http://support.kusmw.kumc.edu/files/MX-B402\\_Win32.zip](http://support.kusmw.kumc.edu/files/MX-B402_Win32.zip)

[http://support.kusmw.kumc.edu/files/MX-B402\\_Win64.zip](http://support.kusmw.kumc.edu/files/MX-B402_Win64.zip)

Open the control panel and then devices and printers. Choose "add a printer" at the top and then choose "add a local printer"

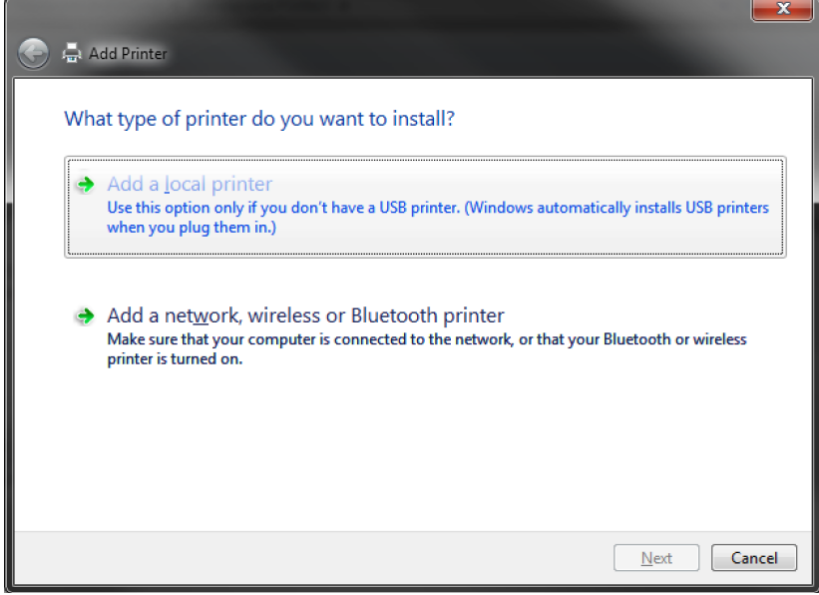

Create a new "Standard TCP/IP Port"

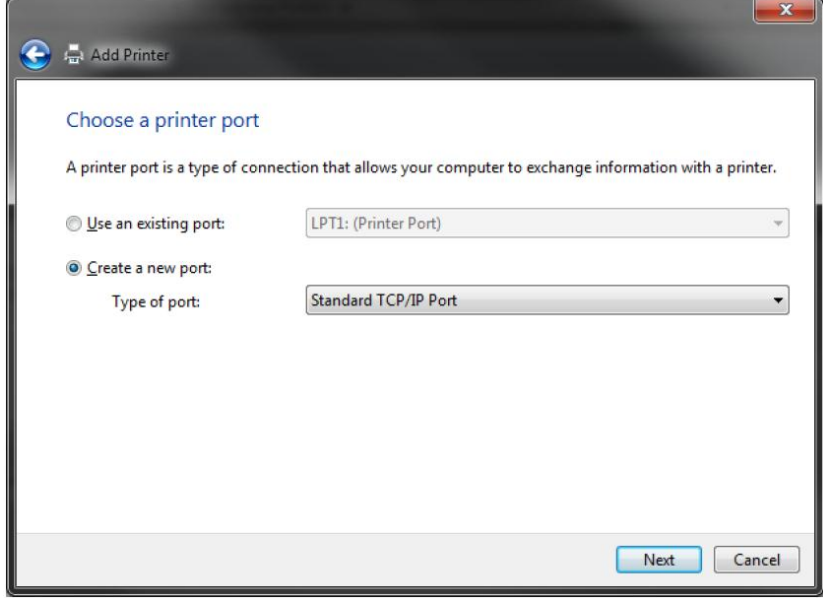

Specify in the top field either address of 192.168.171.208 or 192.168.171.184 depending which copier you are planning to use. The bottom field should autofill. Verify that the "Query the printer…" checkbox is unchecked and click next.

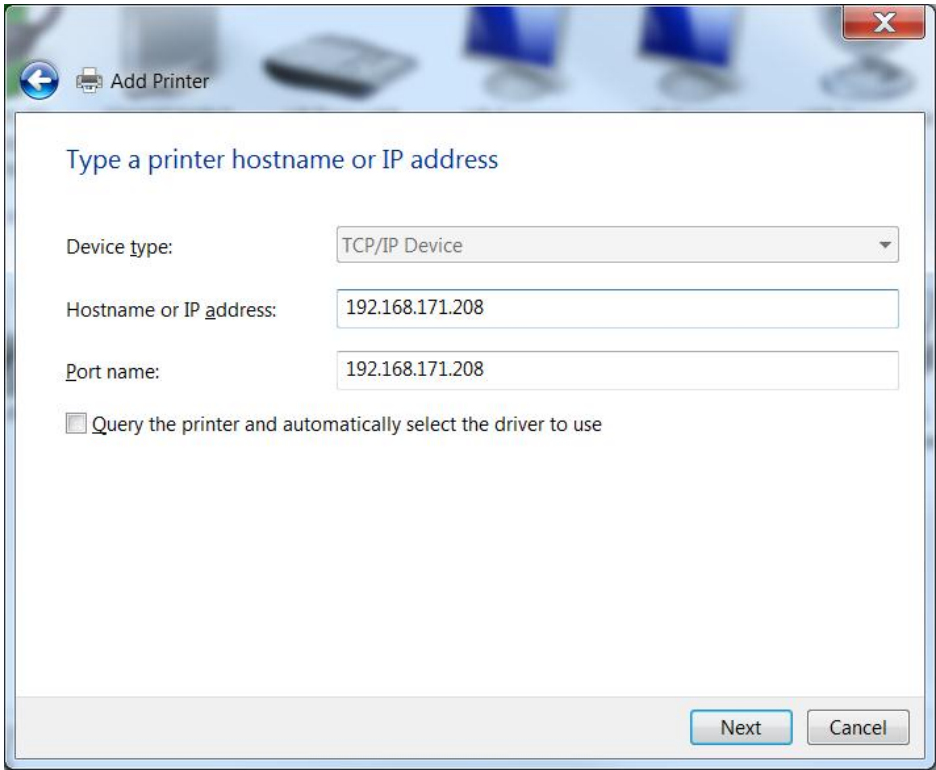

Install the printer Driver by choosing have disk and navigate to the folder that you extracted the install files to on page one. Open/install the "sr0ejeny.inf" file and then scroll down to see "SHARP MX-B402 PCL6" select it and then click next.

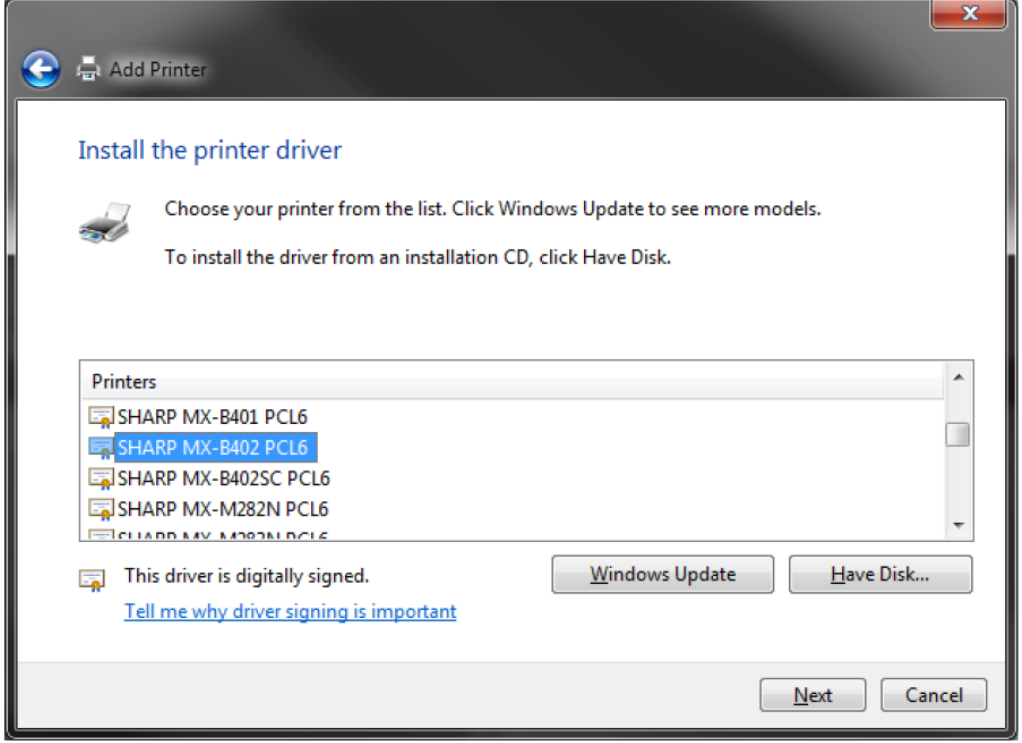

You may be prompted to share the printer, choose "Do not share this printer" and click next.

After the printer installs you will need to make some configuration changes. Navigate to the printer within "Devices and Printers" right click on the printer and select "printing properties" you should see something similar to below, choose the configuration tab and then click on "Auto Configuration"

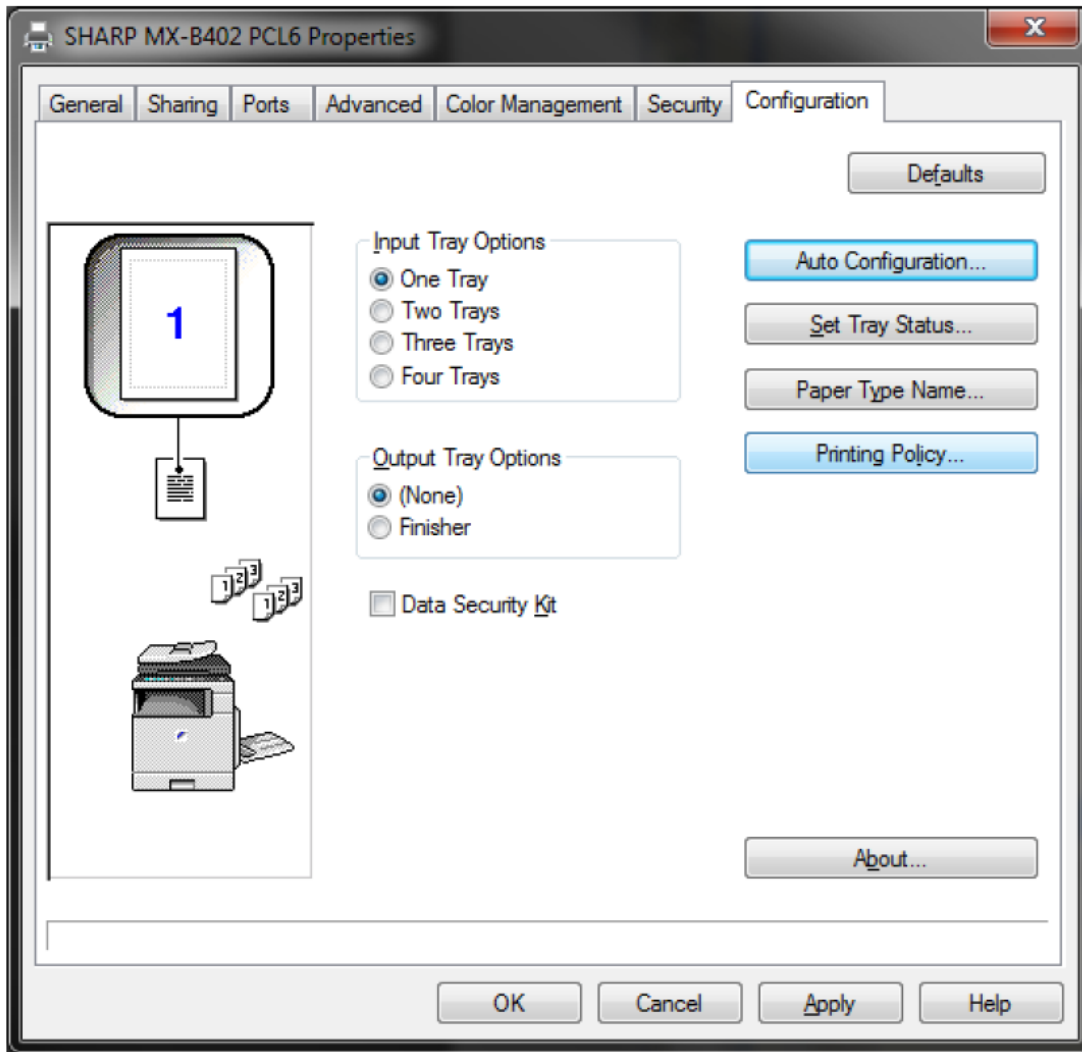

You may see a window like below, check the spots that the hands are pointing to and click OK.

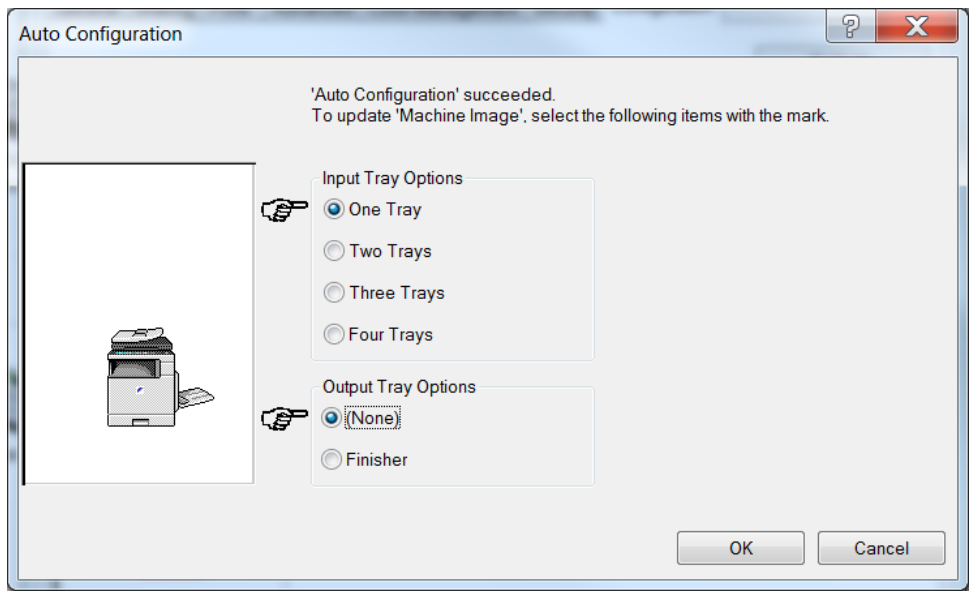

When it returns to the previous window the select "Printing Policy" and choose "User Authentication" and click ok to finish.

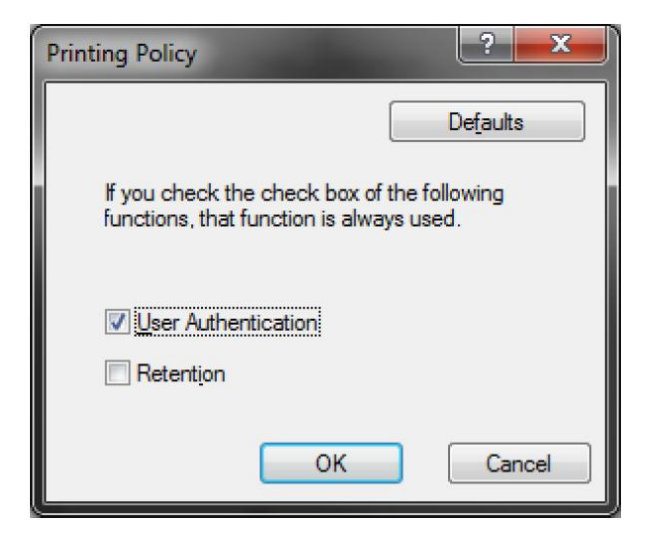

When you print a document now it should prompt you to enter your assigned printer code.